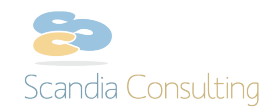

## **Merchello – PayPal Express Payment Provider**

## **Introduction**

This is v1.0 of our PayPal payment provider to be used with Merchello (http://merchello.com/). This is a package that is simply installed into Umbraco using the Install Local Package function within our installation (found in Developer > Packages).

This is a revised, semi tested/stable, version of the Plugin. Some new features that can be found in this release are

- Plugin ready (just install and configure)
- Partial payments against a sale
- Refund (although no button exists in the Merchello UI as of yet)
- Friendly error messages (based on PP API messages)
- Bug fixes

Version 1.1, which we are working on now, will also allow configuration of the confirmation page (after hand-off is complete with PayPal).

## **Installation**

1) Start by installing an Umbraco/Merchello instance:

- Use example site from https://github.com/Merchello/Samples.git
- Back-office: admin/1234

2) Install the package using the package file attached here, or grab the latest from GitHub at https://github.com/Merchello/Merchello/tree/master/Plugin/Payments/PayPal/build/Merchello.PayP al.Payment\_1.0.0.zip

3) After installation, simply navigate back to the Merchello > Settings > Gateway Providers.

- Click "activate" for the PayPal Payment Provider
- Click edit (pencil icon) to configure the PayPal API/tokens (if you do not have your API credentials, see this link on how to obtain

https://developer.paypal.com/docs/classic/api/apiCredentials/).

- o Account ID or Email: {seller account email address}
- o API Username: {API username}
- o API Password: {API password}
- o API Signature: {API signature}
- o Confirmation Return URL: {return URL}?inv=%INVOICE%
	- § NOTE: The INVOICE parameter is required to grab the associated invoice.
- Click Save

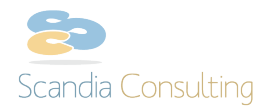

4) Now you have to make your new Payment provider available as an option during checkout. Navigate to Merchello > Settings > Payment

- Click edit (pencil icon)
- Fill in the name and description (optional), Ex: PayPal (or PayPal Express)
- Click Save

5) To see it all work, simply navigate to the public facing website, add some items to your order and choose PayPal during checkout.

NOTE: For the purposes of a demo, you can see the samples site in GitHub to see how we added a (ugly) link to the checkout confirmation page that invites the user to proceed to PayPal to complete the order. The confirmation URL is generated and can be found in invoice.Payments().First().ExtendedData["OrderConfirmUrl"].

6) Final step is to capture the payment, which you can do by navigating to Merchello > Sales

- Click the order you just submitted (and paid for via PayPal)
- Click the "Capture Funds" button
- Specify the amount (prefilled by the purchase price)
- Click Process Payment
- Click "Payments" to see a history of the API calls made to PayPal. We do perform standard exception handling and reporting here so if you try to charge more than the allowed amount, an error would appear in this list. Similarly, if you try to capture the funds before the user has "Authorized" them by making the payment via their PayPal account, then you'd see a message about that in this list as well.

NOTE: PayPal allows you to charge an extra 15% above the purchase price. This is a policy to help you recover fees that will be charged by PayPal for processing the payment. We do NOT restrict this as part of the Merchello integration so it could result in a vendor charging MORE than the customer originally agreed upon.

We suggest signing up for a Sandbox account with PayPal and registering two test users to make sure you're confirmation works. The following URLs will come in handy:

- https://developer.paypal.com
- https://www.sandbox.paypal.com

If you have any questions or issues, please post them in the related forums. We'll try our best to be quick about getting issues resolved and/or questions answered.